## **Переход на новый учебный год.**

 Право осуществлять переход на **новый учебный год** по умолчанию предоставлено **Администратору системы** в школе. С 1 апреля в разделе **Планирование -> Учебный год и периоды** становится активной кнопка **Формирование следующего года.**

 Нажимать эту кнопку можно уже в апреле. Тот факт, что в системе приступили к формированию данных будущего года, не помешает в текущем году вести электронные журналы, выставлять итоговые отметки и т.д. Все разделы системы будут доступны до того момента, пока не будет полностью завершена процедура закрытия учебного года. «Будущие» данные не отображаются в текущем учебном году и не влияют на отчёты.

Таким образом, начиная с 1 апреля, Администратор сможет:

- редактировать Учебный план, Профили, Нагрузки для нового учебного года;
- формировать списки классов и получать отчёты о наполняемости классов для нового учебного года;
- приступать к созданию расписания для нового учебного года.

ВНИМАНИЕ! Календарно-тематическое планирование (КТП) переносится в будущий учебный год сразу же после нажатия кнопки **Формирование следующего года**. Учителя не должны изменять КТП в текущем (закрываемом) году, иначе эти изменения не попадут в новый год.

ВАЖНО: Формирование следующего года, работа в «будущем учебном году», переход на новый учебный год по умолчанию предоставлено только пользователю с ролью «Администратор» (уточните права доступа для каждой роли во вкладке УПРАВЛЕНИЕ/Сведения о школе/Права доступа). Дату, когда администратор системы в школе приступает к формированию следующего года, определяет руководство образовательной организации.

## **Обязательно! для корректной работы системы, в период режима формирования следующего года необходимо полностью утвердить список классов (удалить ненужные и добавить недостающие) на вкладке будущего года и только потом закрывать старый год (открывать новый).**

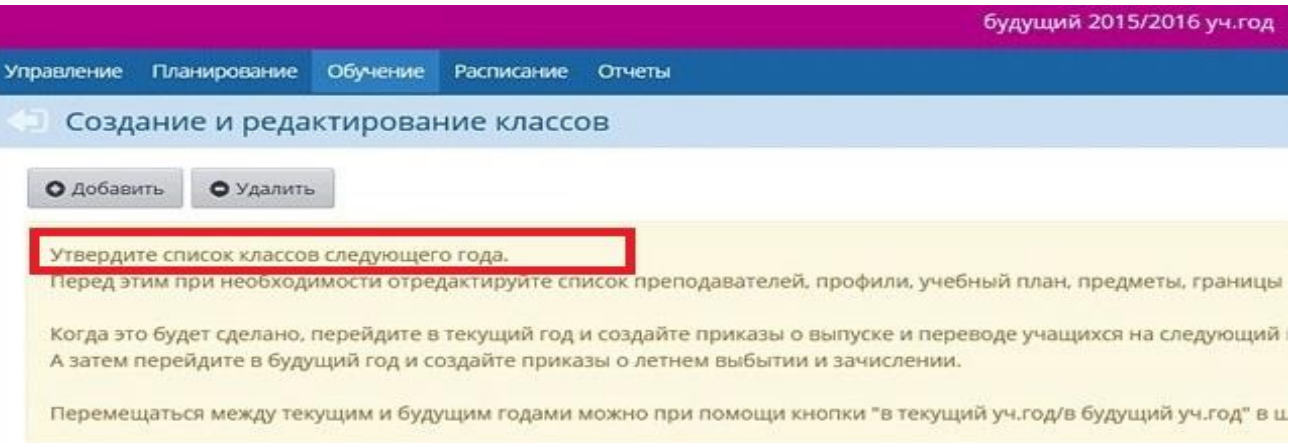

## **Что проверить перед формированием следующего года.**

 Перед тем как нажать кнопку **Формирование следующего года**, рекомендуется просмотреть список сотрудников и убедиться, что сотрудники, которые уже не работают в школе, имеют статус "Уволенный" (обращаем внимание, уволенных сотрудников в системе необходимо не «удалять», а «увольнять»). Такие сотрудники не будут скопированы в будущий учебный год. Также необходимо отредактировать карточки сотрудников (корректировки в карточках сотрудников, внесенные в текущем учебном году после того, как сформирован следующий год, в будущем году не отобразятся).

 Педагоги, размещающие в системе календарно-тематическое планирование (КТП), должны откорректировать свои КТП, если в этом есть необходимость. Администратор должен обратить внимание педагогов, что в случае, если учителя будут изменять КТП после того, как будущий год будет сформирован, все поправки в будущий год не перейдут. После выполнения всех вышеперечисленных действий администратор может приступать к процедуре перехода на новый учебный год, а именно формированию в системе следующего учебного года.

ВАЖНО: Данное действие необратимо. Вернутся к исходному состоянию, т.е. до открытия нового года, будет уже невозможно! Внимательно читайте предупреждения системы во всплывающих окнах!

## **Шаги формирования следующего года.**

**1.** Для начала процедуры закрытия учебного года Администратору необходимо перейти в раздел **Планирование -> Учебный год и периоды** и нажать кнопку **Формирование следующего года.**

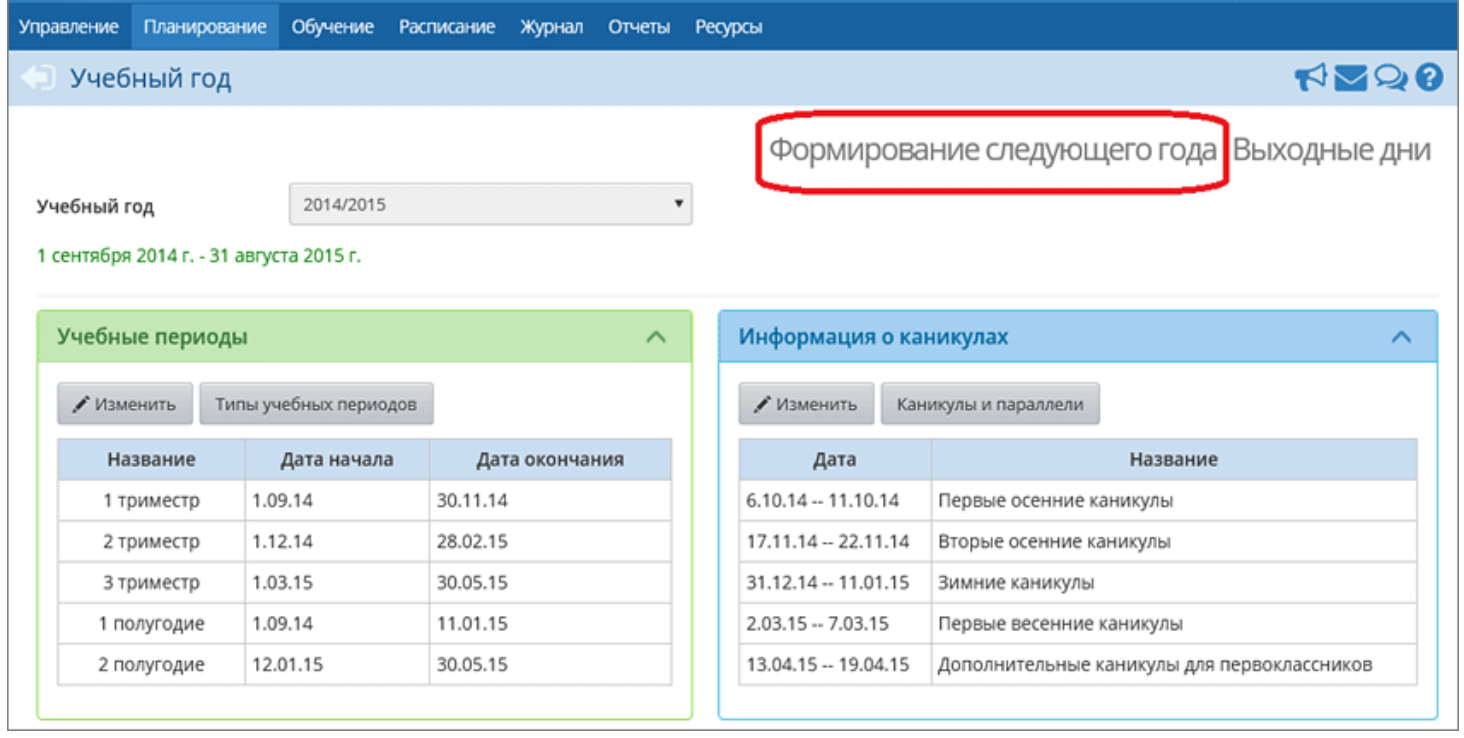

После нажатия кнопки **Формирование следующего года** интерфейс системы будет разделен на две части: будущий учебный год и текущий учебный год.

 Для переключения между текущим и будущим учебным годом удобно использовать закладки с соответствующими названиями учебных годов в шапке страницы. До окончательного закрытия учебного года можно будет беспрепятственно перемещаться между годами.

Если активен будущий год, то интерфейс будет малинового цвета:

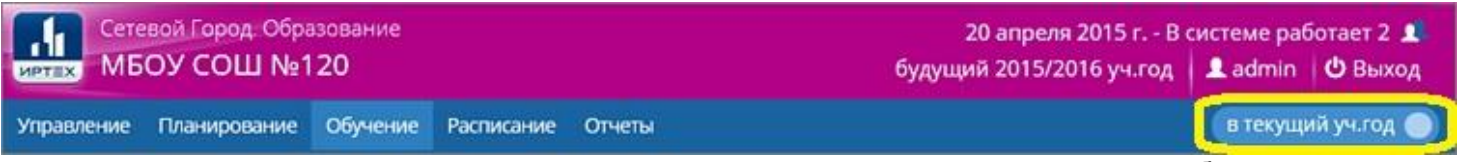

- и синий переключатель «в текущий уч. год» вернёт пользователя в текущий учебный год.

А если активен текущий год, то интерфейс будет синего цвета:

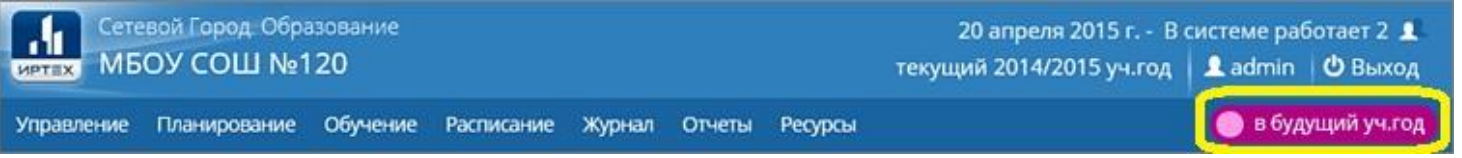

- и малиновый переключатель «в будущий уч. год» поможет пользователю перейти в «будущий» учебный год.

**2.** После нажатия кнопки **Формирование следующего года** произойдет автоматическое перемещение в будущий учебный год, в раздел **Обучение** для редактирования списка классов будущего учебного года. Классы можно удалять, добавлять, редактировать профиль и менять классного руководителя. По окончании редактирования нужно перейти в текущий учебный год (с помощью щелчка на синем переключателе "В текущий уч. год") и создать приказы о выпуске и переводе учащихся на следующий год в разделе **Движение**.

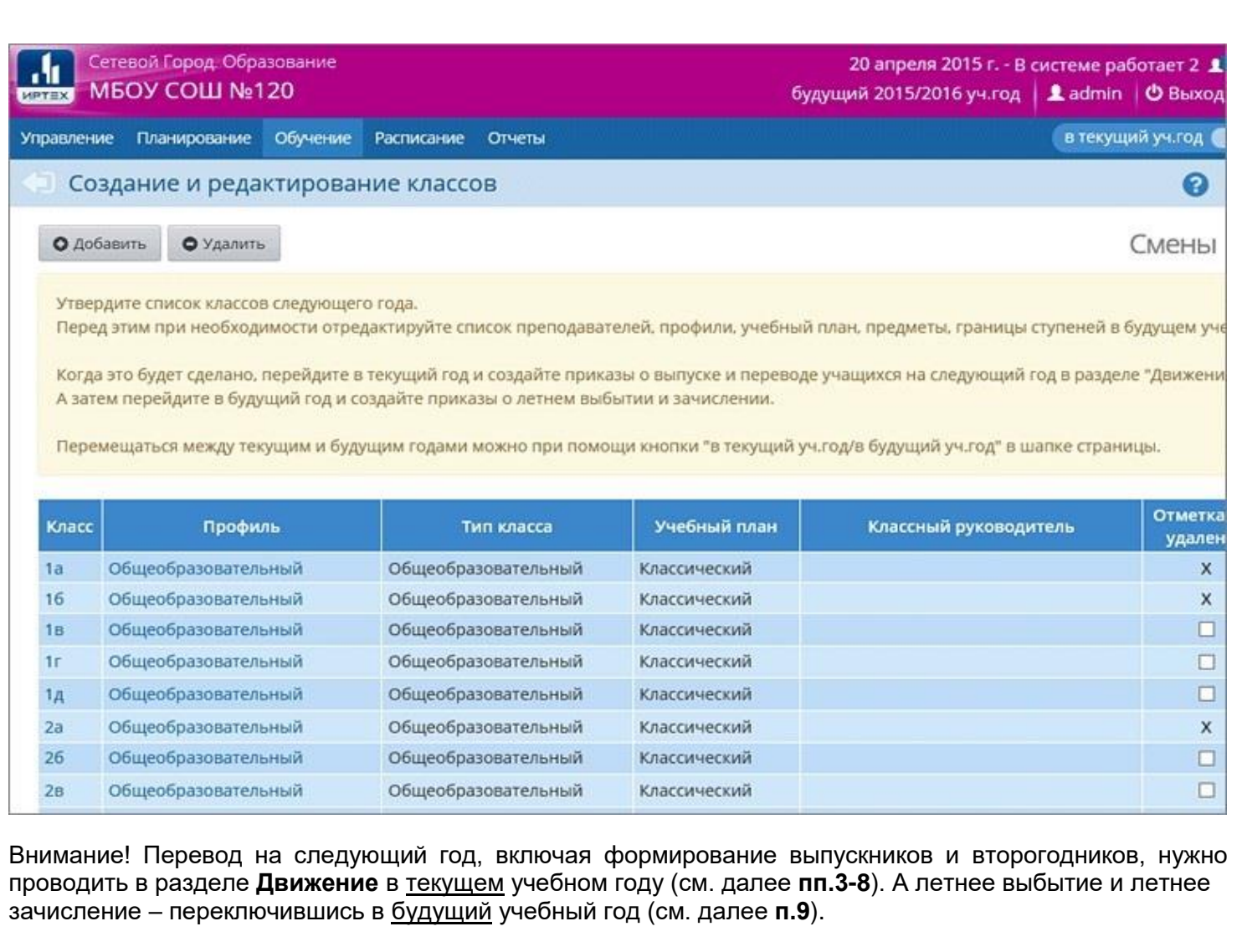

**3.** Для создания документов о переводе на следующий год нужно перейти в текущий учебный год, затем в разделе **Управление -> Движение учащихся** выбрать тип документа **«Перевод на следующий год»**.

Указать подтип документа:

- для 1-8-х классов и 10-х классов: "Обычный"
- для 9-х классов:
	- "Завершение программы (после экзаменов)" в случае успешного окончания 9-го класса,
	- или "Условный перевод/выпуск" при наличии академической задолженности
- для учащихся, прикреплённых к ОО (если такие есть): "В прикреплённые к ОО", и нажать кнопку **Добавить**.

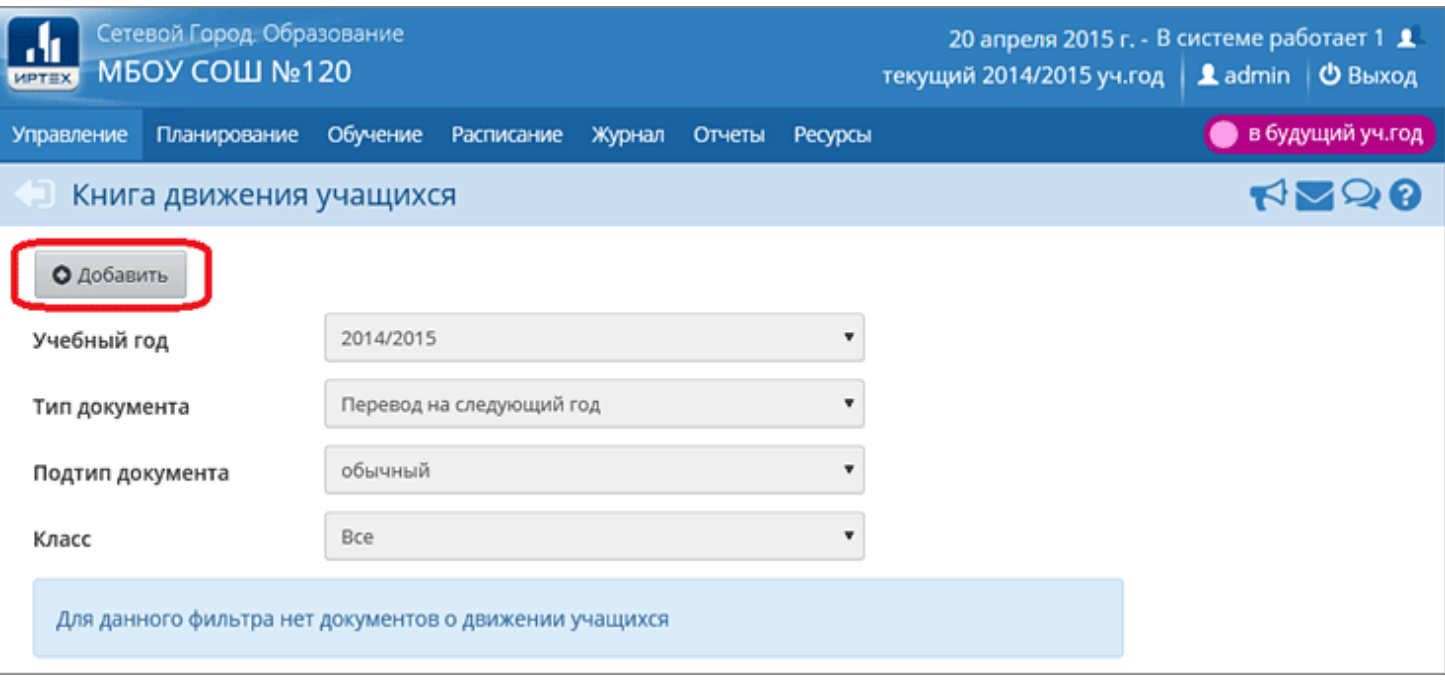

**4.** Далее нужно ввести номер документа, дату документа, выбрать класс и класс зачисления, нажать кнопку **Добавить**.

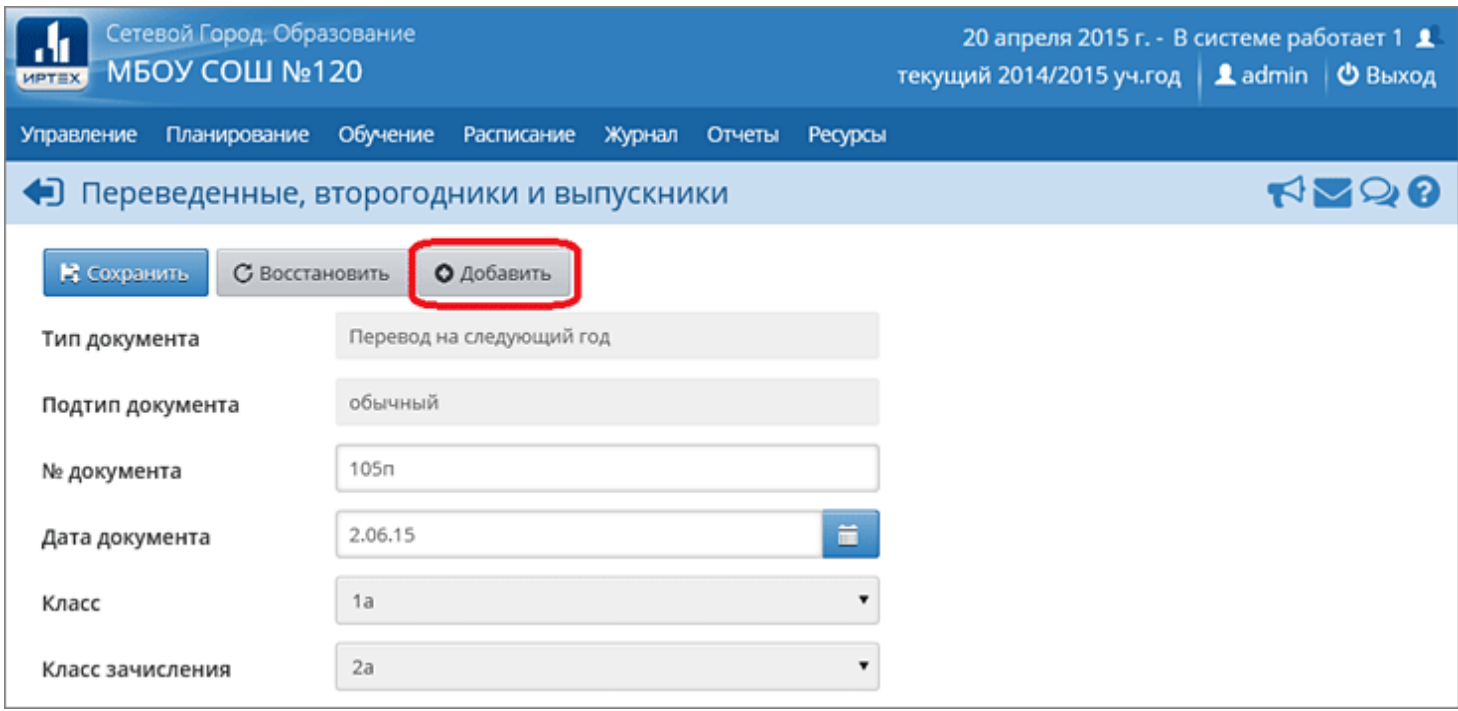

**5.** В открывшемся окне галочками отметить нужных учеников в поле «Включить в приказ» и нажать кнопку **«Добавить»**.

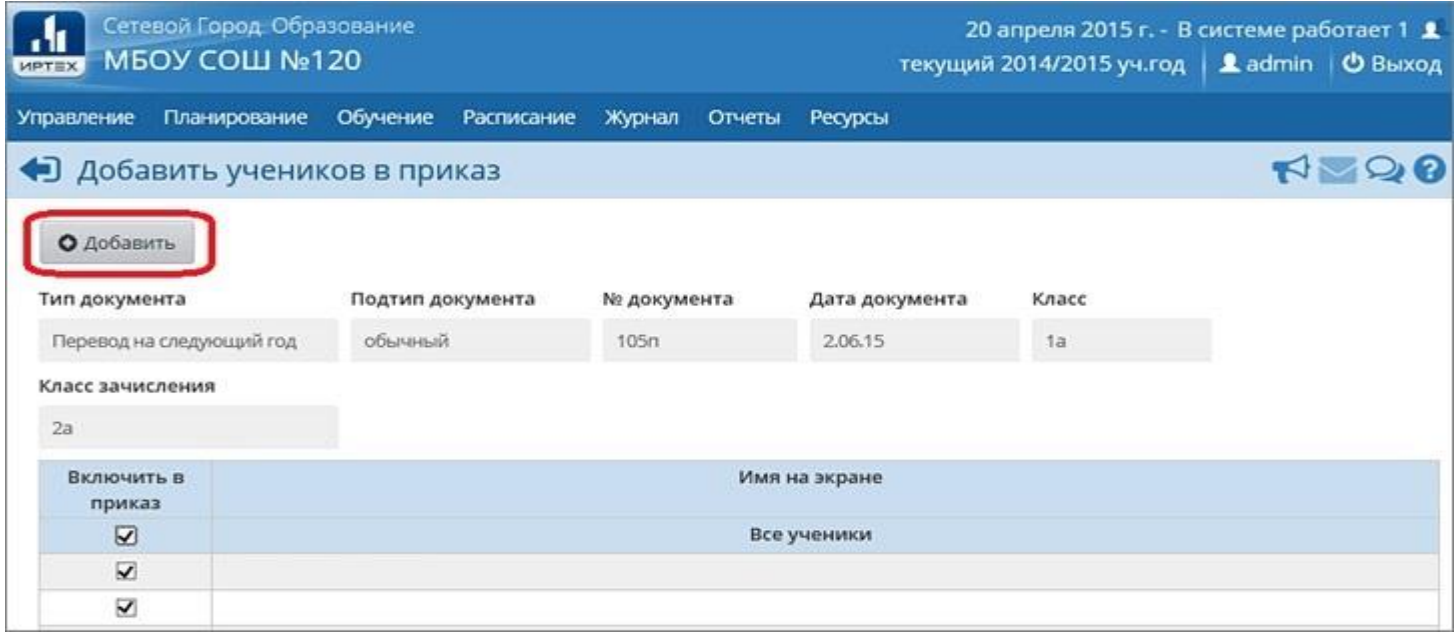

**6.** Один документ может содержать несколько классов, для этого можно перечислить номера или даты отдельных приказов в поле "Номер документа".

**7.** Аналогичным образом перевести всех учеников, которые должны быть оформлены приказами о переводе. После чего нажать кнопку **Вернуться**.

**8.** По аналогичной схеме создаются документы о выпускниках, второгодниках.

Выпускники: как правило, приказы о выпуске оформляют для учащихся 11-х (12-х) классов, но если необходимо, можно создавать документы с типом «Выпускники» также для 4-х и 9-х классов.

Второгодники: приказы с типом «Второгодники» есть возможность создавать для учеников любых классов.

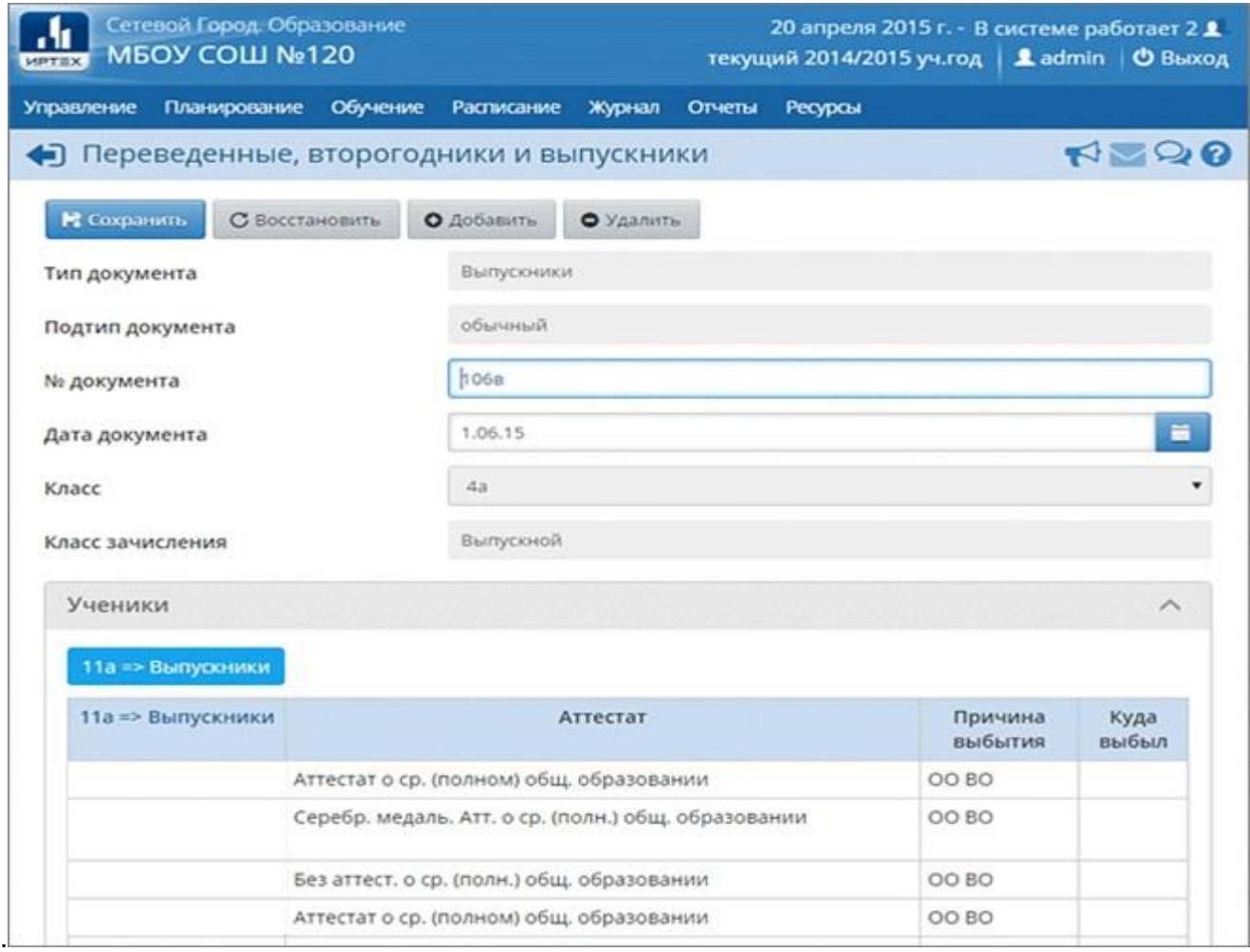

**9.** Для создания документов о летнем выбытии и зачислении необходимо перейти в будущий учебный год (с помощью щелчка на названии будущего учебного года в шапке страницы), в раздел **Управление -> Движение учащихся** и воспользоваться типами документов **«Зачисление в школу»** и **«Выбытие из школы»**.

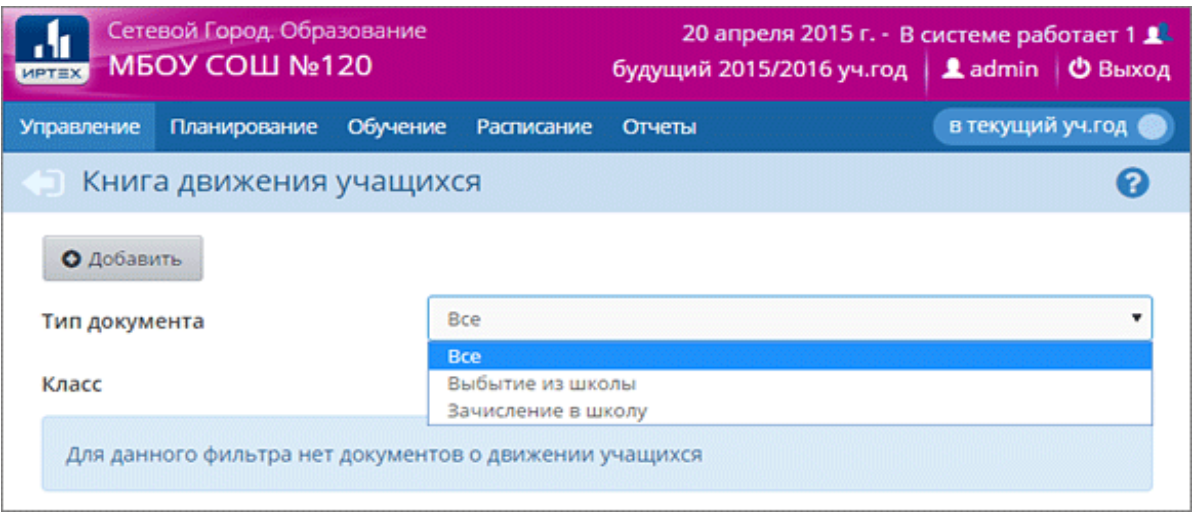

Для документа о зачислении в конкретный класс, выберите подтип **"Все зачисленные".**

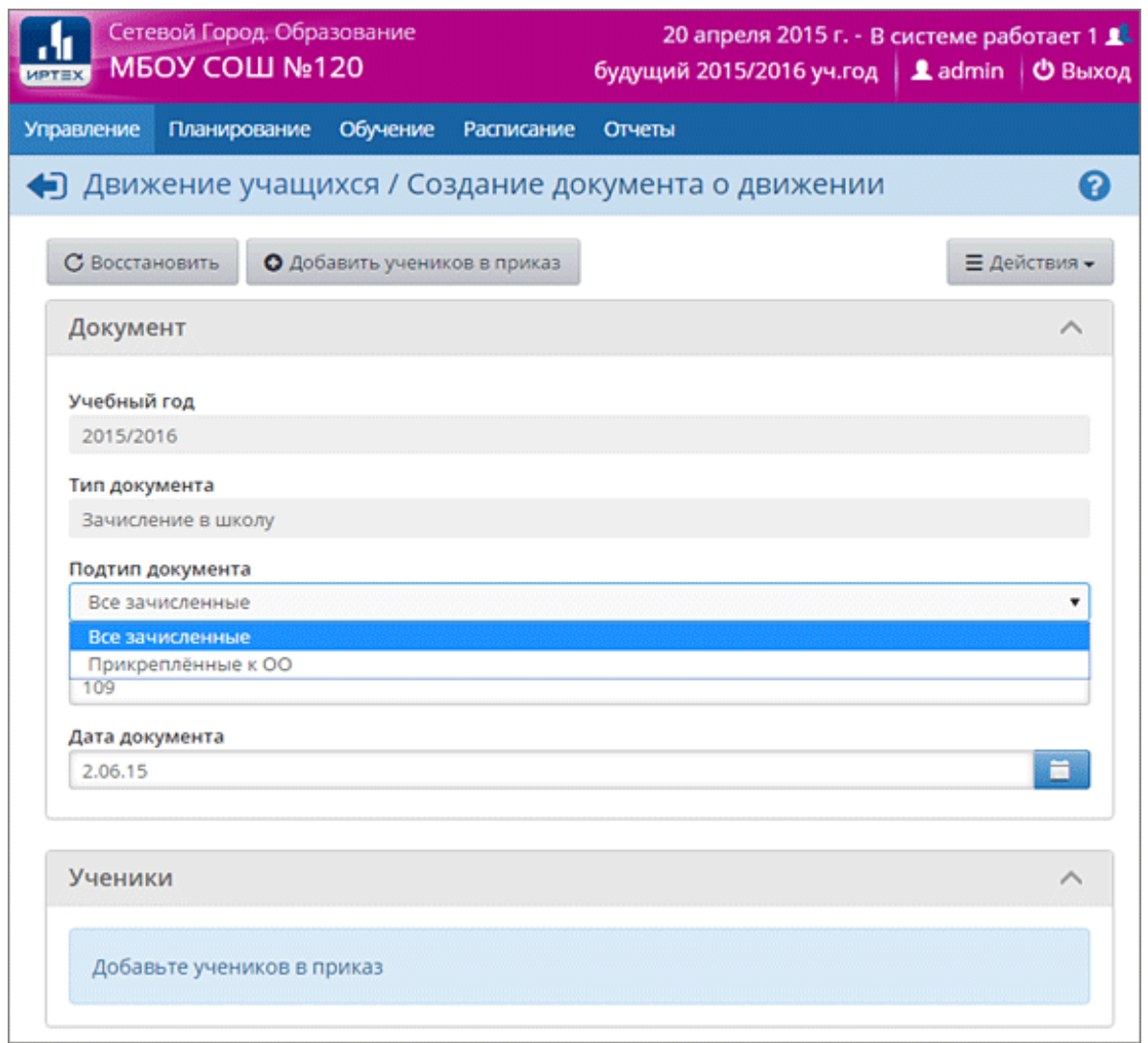

 Дата приказа о зачислении в будущий год может начинаться с 1 февраля. (Возможность указать такую раннюю дату полезна, например, для зачисления будущих первоклассников).

**Внимание:** какая бы ни была указана дата зачисления, в рабочих разделах системы (таких как Классный журнал, Отчёты и др.) в будущем году учащиеся будут числиться с 1 сентября.

 После того, как администратор сформировал новый учебный год, в будущем учебном году в системе доступны следующие действия:

- редактирование учебного плана;
- редактирование профилей;
- редактирование нагрузки;
- корректировка списка сотрудников (принятие на работу, увольнение);
- формирование списков классов;
- создание расписания для нового учебного года.

ВАЖНО: если нужно скорректировать СПИСОК СОТРУДНИКОВ в текущем учебном году после нажатия кнопки «Формирование следующего года», то все изменения (увольнение, принятие на работу) необходимо проводить в новом году. Тогда они отразятся и в текущем, и в новом годах.

 Например, в апреле вы приступили к формированию нового учебного года, а в мае приняли на работу нового педагога. Тогда в системе вы выбираете будущий учебный год (шапка страницы малинового цвета), во вкладке УПРАВЛЕНИЕ/Пользователи: Сотрудники добавляете нового сотрудника. После чего данный сотрудник отобразится и в будущем, и в текущем учебных годах.

ВАЖНО: руководство образовательной организации должно контролировать количество классов во вкладке **ОБУЧЕНИЕ/Группы обучения: Классы. ЧИСЛО КЛАССОВ должно строго соответствовать количеству классов, указанных в локальных нормативных актах организации.**

**10.** ВАЖНО: после того, как приказами о движении будут охвачены все ученики без исключения, в интерфейсе будущего года, в разделе **Планирование -> Учебный год и периоды**, будет активна кнопка **Открыть новый год**. Нажимать её необходимо в начале сентября, когда полностью завершено летнее движение.

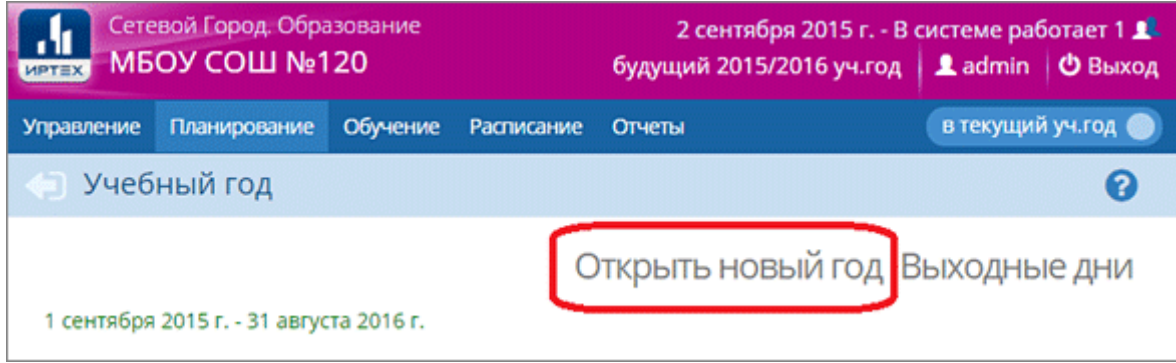

**Внимание!** Перед тем как нажать кнопку **Открыть новый год**, внимательно проверьте в текущем году:

а) документы о переводе на следующий учебный год, все учащиеся должны быть зачислены в правильные классы;

б) документы о выпускниках и второгодниках, условно переведенных;

- в) заполнение классных журналов;
- г) внесение годовых, экзаменационных, итоговых оценок.

Затем переключитесь в будущий учебный год и проверьте:

- а) документы о летнем выбытии;
- б) документы о летнем зачислении;

в) количество классов (необходимо уточнить у администрации школы; если **есть вероятность, что число классов сократится, то открывать новый год не следует**).

**11.** При нажатии кнопки **Открыть новый год** система выведет предупреждающее сообщение о **невозможности внесения изменений в данные старого года**. Если вы уверены, нажмите **«Да»**.

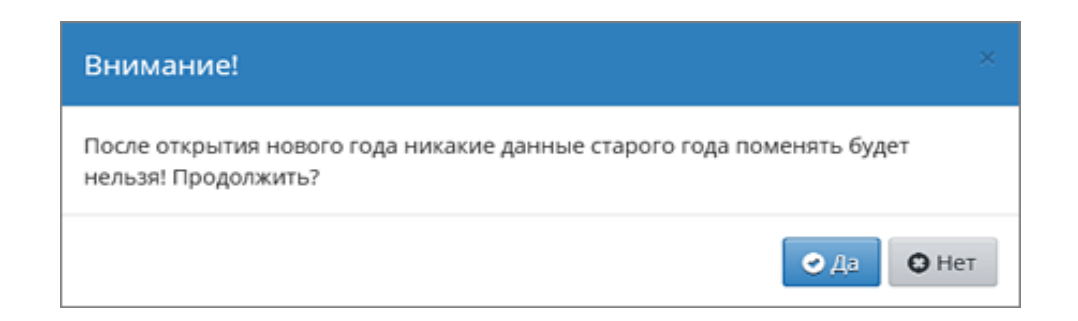

 Если не все учащиеся были переведены в новый учебный год, то система не позволит закрыть его и выведет соответствующее сообщение. Необходимо будет вернуться в текущий учебный год и дополнить документы о движении.

 Убедившись в правильности и достоверности внесенной информации, можно открывать новый учебный год. Данное действие следует согласовать с администрацией школы. На этом процедура закрытия учебного года и открытия нового учебного года будет завершена.

**12.** После того как окончательно открыт новый учебный год, **обязательно проверьте** и измените, если необходимо:

а) профили классов и классных руководителей.

б) **очень важно!** В экране "**Планирование -> Учебный год и периоды**" проверьте, что во всех параллелях выбран верный тип учебного периода (например, в 1-9 кл. - четверти, в 10-11 кл. - полугодия), причём по каждому профилю.

в) тип учебного плана для классов: "классический" или индивидуальный учебный план.

г) проверьте границы учебных периодов и каникулы (каникулы входят в предыдущий учебный период).

*Примечание. Рекомендуемые сроки создания документов о движении при переходе на новый учебный год:*

Май-июнь - создаются приказы:

- о переводе учеников из 1-8-х классов и 10-х классов на следующий учебный год.
- об оставлении на повторное обучение (т.е. о второгодниках это те ученики, которые имеют академические задолженности).

Середина-конец июня - создаются приказы:

- о переводе учеников из 9-х в 10-е классы, либо об оставлении 9-классников на повторное обучение.
- о выпуске учеников из 11-х классов.

Июнь-август - создаются приказы:

- о выбытии из школы
- о зачислении в школу

Далее, в первых числах сентября должны быть изданы приказы:

- о формировании 1-х классов
- о формировании 10-х классов